## **Allgemeines**

In Arbeit!

## **Projektzeit erfassen - Maske**

Im Folgenden sehen Sie die Projektzeit erfassen - Maske eines Mitarbeiters (Renner Rudi) direkt nach dem Aufruf des Menüpunktes.

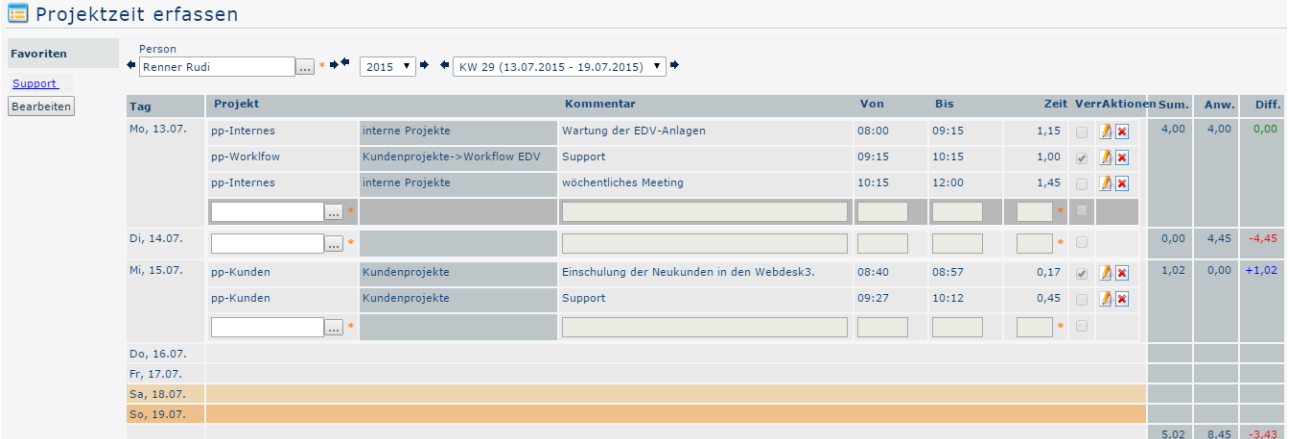

## Erklärung der Tabellenspalten

- **Tag**
	- Das ist das Datum, für das die Projektzeit erfasst werden soll
- **Projekt**

Zur Identifizierung des Projekts wird hier der **Kurzname** mit dem fix vergebene Präfix angezeigt

• **Name**

Der vollständige Projektname

• **Kommentar**

Hier kann näher beschrieben werden, wie die zu erfassende Zeit genutzt wurde, um einen noch besseren Überblick über die geleisteten Arbeiten im Projektverlauf zu erhalten

• **Von**

Uhrzeit, zu der mit der Arbeit am Projekt begonnen wurde

• **Bis**

Uhrzeit, zu der die Arbeit am Projekt unterbrochen / beendet wurde

• **Zeit**

Das ist die Differenz, die sich aus **Von** und **Bis**-Zeit ergibt - sie gibt in Stunden an, wie lange am Projekt gearbeitet wurde

• **Ver**

Kurz für "Verrechenbar" - zeigt an, ob die gebuchte Zeit verrechenbar ist oder nicht

• **Aktionen**

**Per Klick**

**oder per Klick**

**auf**  $\Box$  **(Bearbe**) **können nachträglich Änderungen an den erfassten Einträgen vorgenommen werden. Diese müssen im Anschluss per Klick auf**  $\Box$  gespeichert, and the set of the set of the set of the set of the set of the set of the set of the set of the set of the set of the set of the set of the set of the set of the set of the set of the set of the set

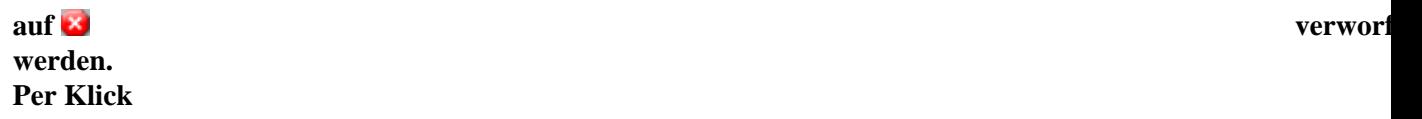

**auf** 

 **(Löschen) wird der Projektzeit-Eintrag aus der Tabelle gelöscht. Zur Sicherheit muss diese Eingabe bestätigt werden.**

• **Sum.**

**Kurz für Summe. Hier werden die einzeln erfassten Projektzeiten zusammengezählt und in Summe angezeigt.** 

• **Anw.**

**Kurz für Anwesend. Verfügt der Benutzer über das Zeit-Modul, so werden hier gebuchte Anwesenheitszeiten angezeigt. Ansonsten wird immer der Standard-Wert 0 ausgegeben.**

• **Diff.**

**Es wird die Anwesenheitszeit von der Summe der erfassten Projektzeiten abgezogen. Je nach dem, ob die Anwesenheitszeit die Projektzeiten übersteigt, unterschreitet oder sich die Werte decken, ergibt sich ein negativer (rot), positiver (blau) oder 0 (grün)-Wert** 

## Erklärung anhand des Beispiels "Renner Rudi"

Wie aus dem Screenshot ersichtlich, hat Herr Renner am Montag, dem 13.07. drei verschiedene Projektzeiten erfasst. In den letzten drei Spalten ist zu erkennen, dass sich seine gebuchte Anwesenheit von 4 Stunden genau mit der Summe seiner erfassten Projektzeiten deckt. Dadurch ergibt sich eine Differenz von 0,00 (grün).

Am Dienstag, dem 14.07. sind noch keine Projektzeiten erfasst. Aufgrund seiner Anwesenheitszeit ergibt sich folglich ein Defizit von 4,45 Stunden (rot). Herr Renner hat jederzeit die Möglichkeit die Buchung nachzuholen und so das Gleichgewicht wiederherzustellen.

Am Mittwoch, dem 15.07. wurden zwar zwei Projektzeit-Buchungen vorgenommen, ist an diesem Tag wohl auf die Anwesenheits-Buchung vergessen worden. Die Folge ist ein Plus von 1,02 Stunden (blau) In Arbeit!